### Library & Knowledge Service

The BrowZine app can be downloaded for iOS and Android devices for quick, easy access to your favourite journals, wherever you go. Search your app store for 'Browzine' or download via the 'App' link on the BrowZine website toolbar. When you login on any device BrowZine automatically syncs to that device so your latest changes and settings are automatically available, along with access to the latest issues of your favourite journals.

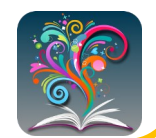

## **Training**

Unsure how to start an evidence search? Need more information or help using a resource? We offer tailored 1:1 training sessions for all Trust staff.

### **NHS Athens**

Create a free Athens account for access to e-journals and other information resources

https://openathens.nice.org.uk

# Contact us ...

## **Tel: 01625 66 1362**

2nd Floor, New Alderley House, Macclesfield District General Hospital, Victoria Road, Macclesfield, SK10 3BL

### Email: **ecn-tr.stafflibrary@nhs.net**

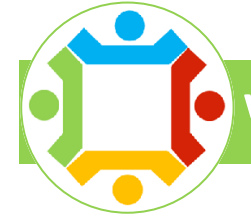

**www.eastcheshirenhslibrary.net**

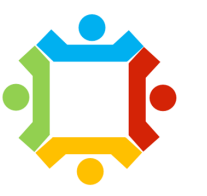

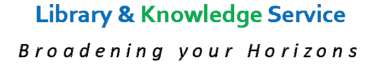

**How to ...**

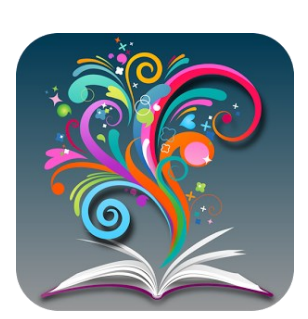

**East Cheshire** 

**NHS Trust** 

**Access electronic journals**

July 2017

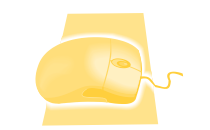

#### Library & Knowledge Service

All our journals are available electronically. To view the journal titles, and browse the issues, open **BrowZine**: **www.browzine.com/libraries/1293**  or navigate via the Library Services menu of the library website.

East Cheshire NHS

Search for a journal title, or subject. Note: this search screen does not allow you to search for a specific article.

From the list of results, click on the journal you want to view.

To open the full-text of an article you will need an NHS Athens account. Visit

**www.eastcheshirenhslibrary/athens.html** for more information on Athens.

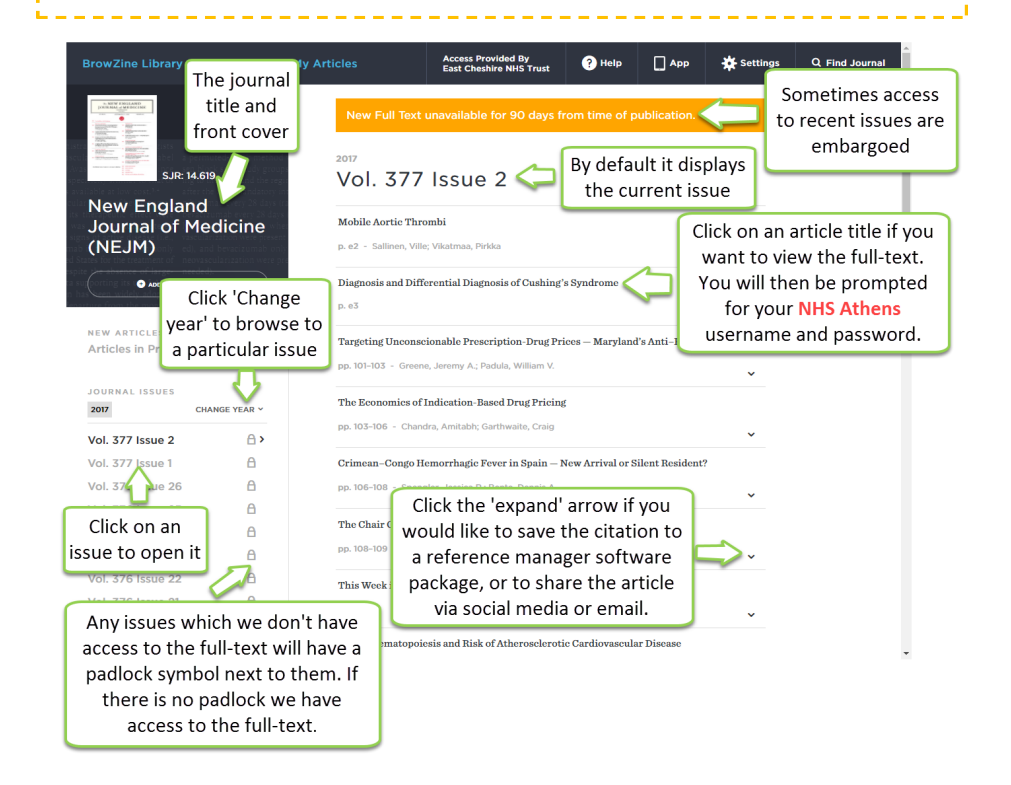

One of the benefits of BrowZine is the ability to save a 'bookshelf' of journals and articles for quick, easy access to your favourite journals. You will need to create a free personal account - click on 'Settings' (top-right corner) and click 'Login'. You can then sign up for an account, or login once you have created one. To add journals to your bookshelf, first browse to the

iournal title, then click the 'Add to my bookshelf' button. Open your bookshelf

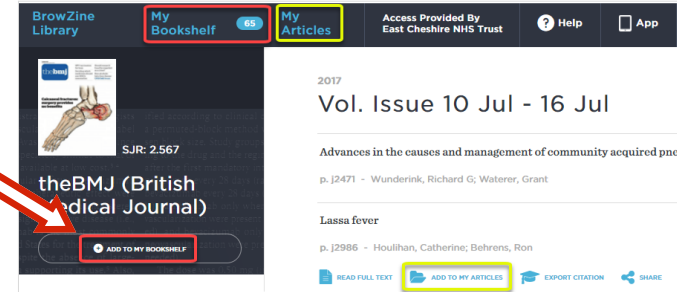

from the link at the top of the page. You can organise the journals onto different shelves on different bookcases, and can rename them too! When you login on different devices this configuration will automatically sync and will display a bubble indicating how many new articles you have available to read.

You can also save lists of favourite articles for future reference. These can be organised into different collections, so you can keep articles for a research project, personal development, etc grouped together.

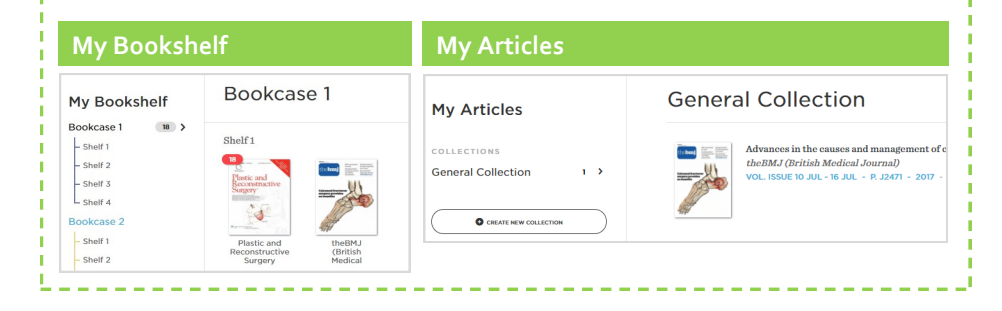